# GUIDA YOUTUBE

# AUTENTICAZIONE

- 1) Autenticarsi con account di istituto
- 2) cliccare in seguito sui puntini dove si trovano tutti i servizi collegati a google
- 3) ce cliccare sul logo di youtube

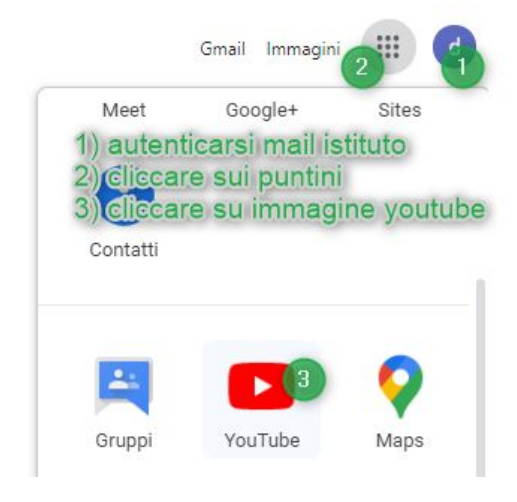

di seguito si apre la pagina homepage di youtube.

## CREAZIONE DEL CANALE

Cliccare nuovamente sull'immagine del nostro account in alto a destra e cliccare su "Crea Canale"

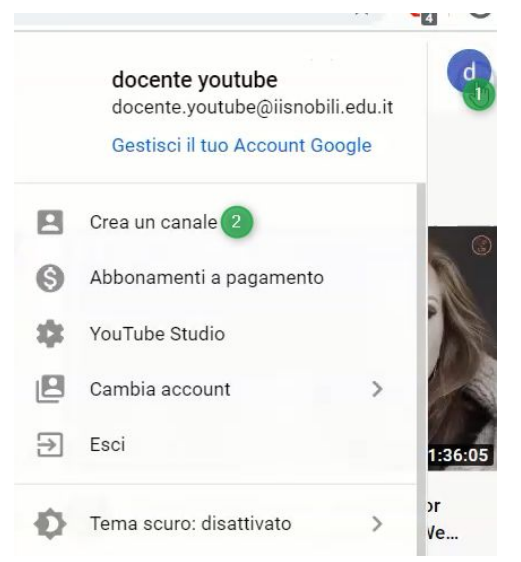

Compare una procedura guidata per la creazione del canale

### Scegli come creare il tuo canale

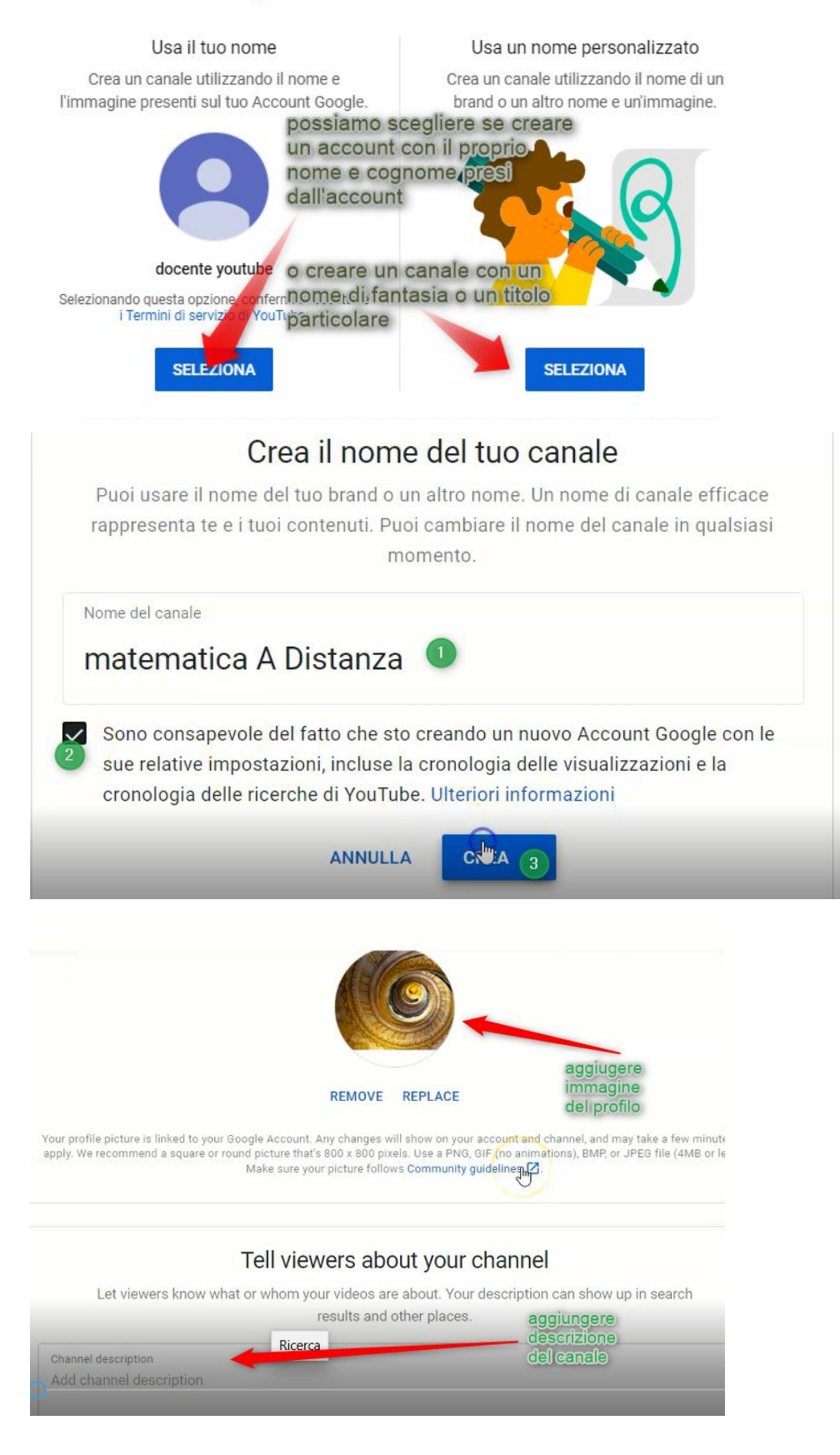

## CREARE UNA PLAYLIST

La playlist è un modo per categorizzazione e/o raggruppare i nostri video sul nostro canale. Per creare una playlist cliccare sul menù a destra "PlayList" quindi nuova playlist. Si deve definire un titolo e la visibilità della playlist.

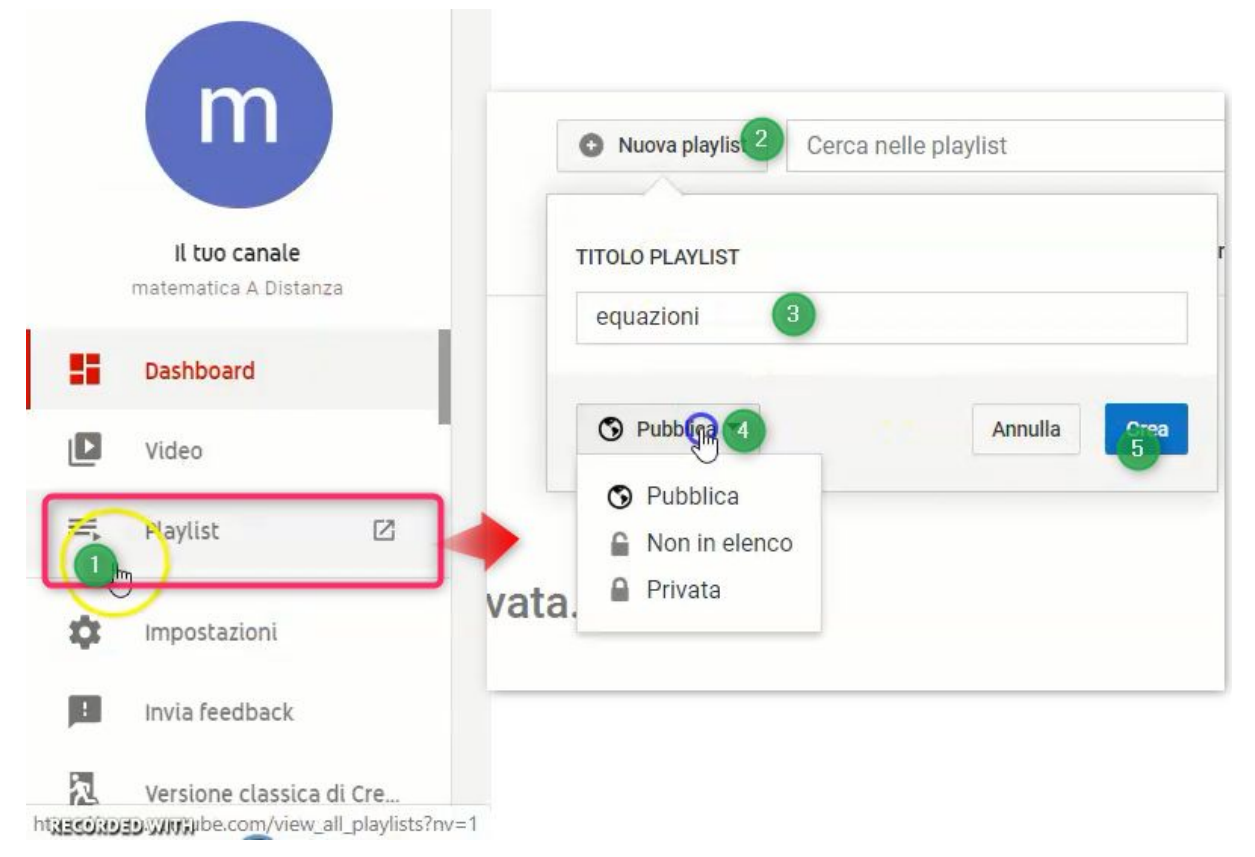

# CARICARE VIDEO SUL PROPRIO CANALE YOUTUBE

Cliccare sull'immagine con la telecamera in alto ("CREA") o sul pulsante in basso "CARICA VIDEO"

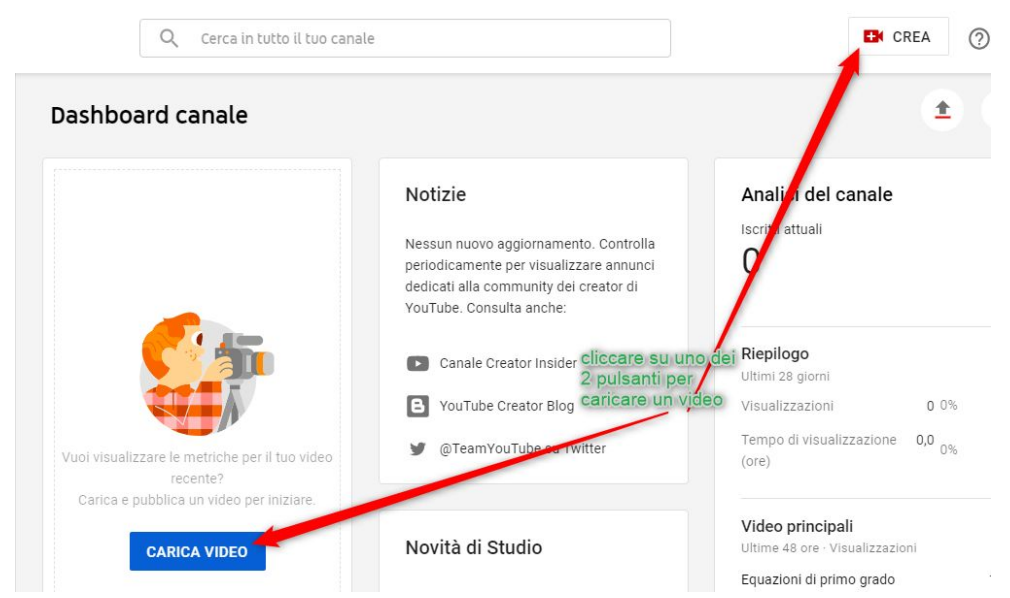

Si apre la procedura guidata per caricare video sul canale appena creato.

1 e 2) Dobbiamo dare un titolo sintetico del nostro video ed eventualmente sotto una descrizione più ampia di ciò che si vedrà nel video.

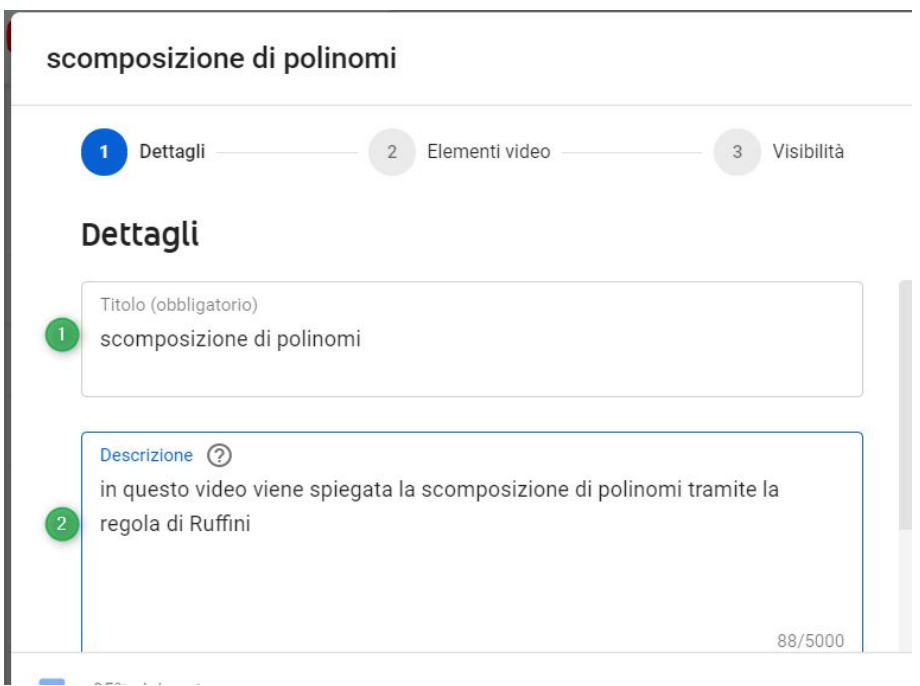

3) Possiamo aggiungere una miniatura, cioè la foto che viene visualizzata come sintesi del video. In automatico vengono proposti alcuni frame del video

4) possiamo collegare il nostro video all'interno di una o più playlist

### Miniatura

Seleziona o carica una foto che mostra i contenuti del video. Una miniatura efficace si distingue e attira l'attenzione degli spettatori. Ulteriori informazioni

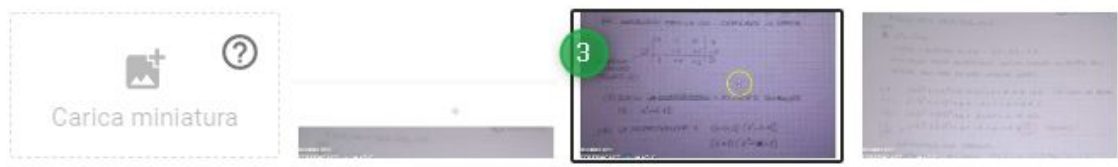

### Playlist

Aggiungi il tuo video a una o più playlist. Le playlist possono consentire agli spettatori di scoprire più rapidamente i tuoi contenuti. Ulteriori informazioni

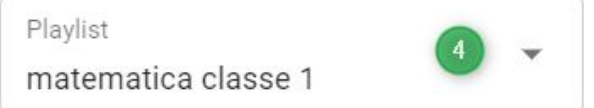

5) dobbiamo indicare obbligatoriamente a chi è rivolto il video. essendo un video didattico rivolto ai nostri studenti il video è rivolto a minorenni (chiamati bambini in youtube)

#### Pubblico

#### Questo video è destinato ai bambini? (obbligatorio)

Indipendentemente da dove risiedi, hai l'obbligo legale di rispettare il Children's Online Privacy Protection Act (COPPA) e/o altre leggi. Hai l'obbligo di comunicarci se i tuoi video sono destinati ai bambini. Cosa si intende per contenuti destinati ai bambini?

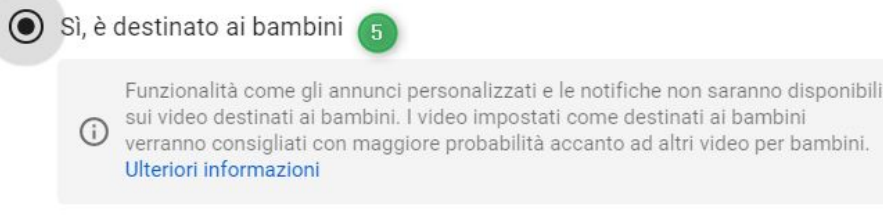

◯ No, non è destinato ai bambini

### 6) possiamo aggiungere dei tag al nostro video, parole in più che aiutano gli utenti a cercare e trovare il nostro video, qualora fosse pubblico.

#### Tag

I tag possono essere utili se i contenuti dei tuoi video includono spesso errori di ortografia. In caso contrario, il ruolo dei tag nell'aiutare gli utenti a trovare il tuo video è minimo. Ulteriori informazioni

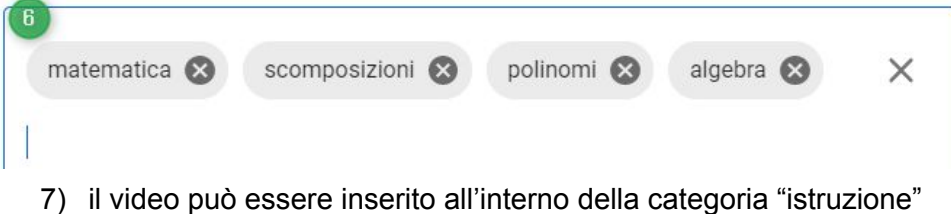

### Categoria

Aggiungi il tuo video a una categoria affinché gli spettatori lo possano trovare più facilmente.

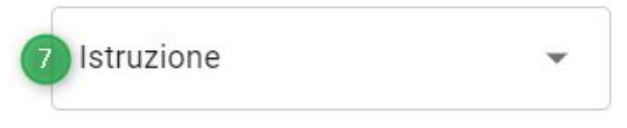

### 8) passaggio importante: si deve impostare la visibilità che vogliamo dare al video

- a) pubblico: il video è su youtube e chiunque lo trovi lo può vedere
- b) non in elenco: il video è visualizzabile solo da chi ha il link sotto. Quindi a priori scelgo a chi dare il link per la visualizzazione
- c) privato: il video è nascosto, nessuno lo può vedere se non il proprietario del canale

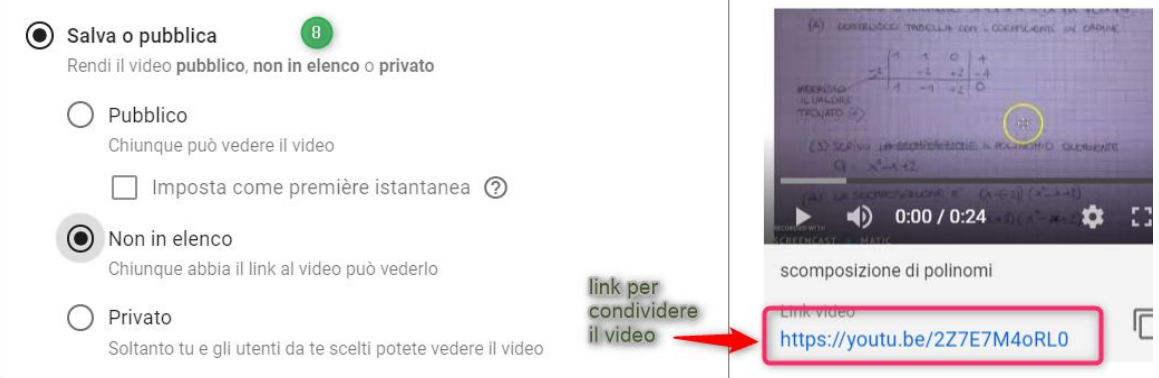

Dopo aver pubblicato il video questo si trova insieme agli altri nella schermata sotto. Da qui, cliccando sulla matita, si possono modificare tutte le proprietà del video

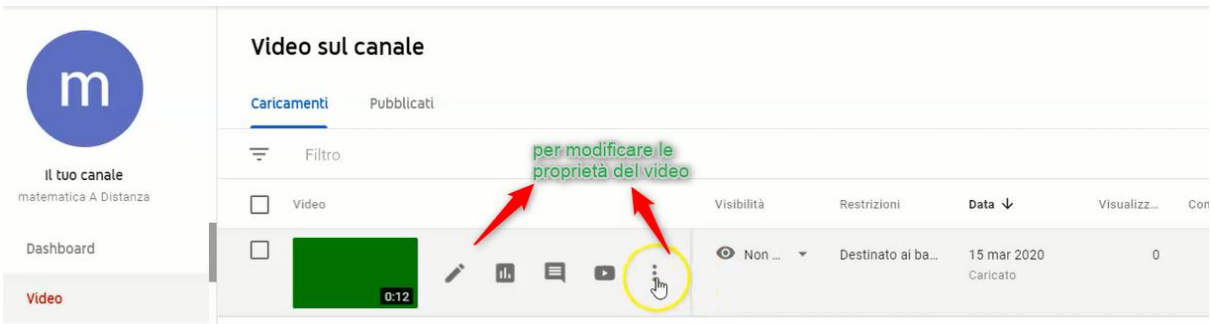

# ELIMINARE UN VIDEO

Attenzione, l'eliminazione del video è irreversibile. Non esiste una sorta di cestino dove recuperare il video.

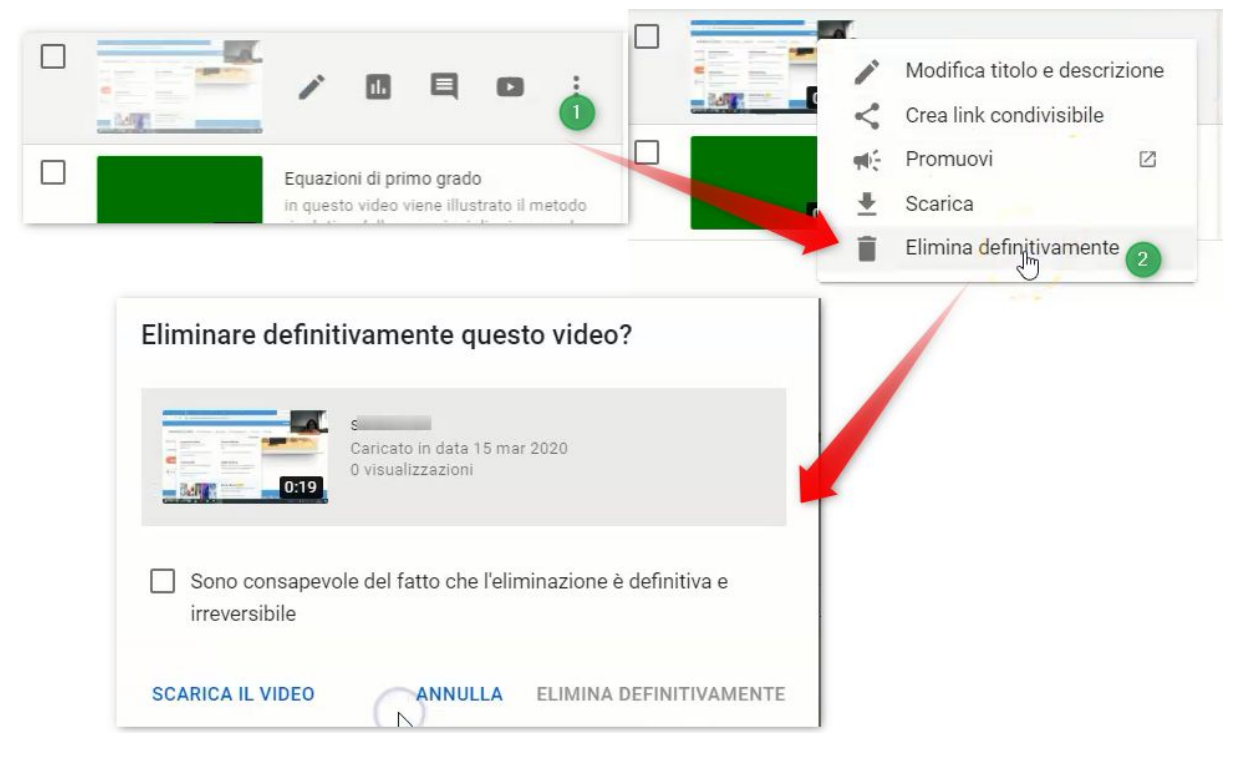

# ELIMINARE UNA PLAYLIST

Attenzione, l'eliminazione della playlist è irreversibile. Non esiste una sorta di cestino dove recuperare la playlist. Se la playlist contiene dei video, questi non vengono cancellati, ma rimangono pubblicati su youtube orfani di quella playlist.

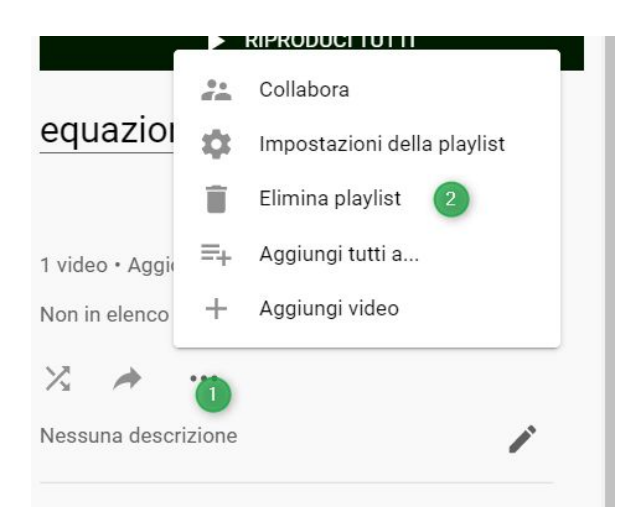

# ELIMINARE UN CANALE

Per eliminare il canale il canale di youtube creato cliccare, dall'homepage di youtube, nella propria immagine di account e cliccare "Impostazioni", quindi successivamente "Impostazioni avanzate" e poi "Elimina canale"

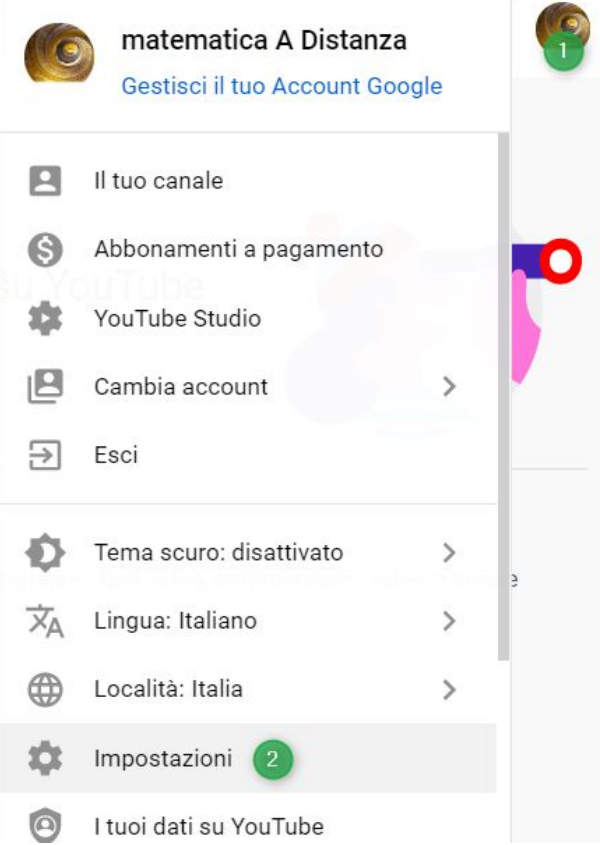

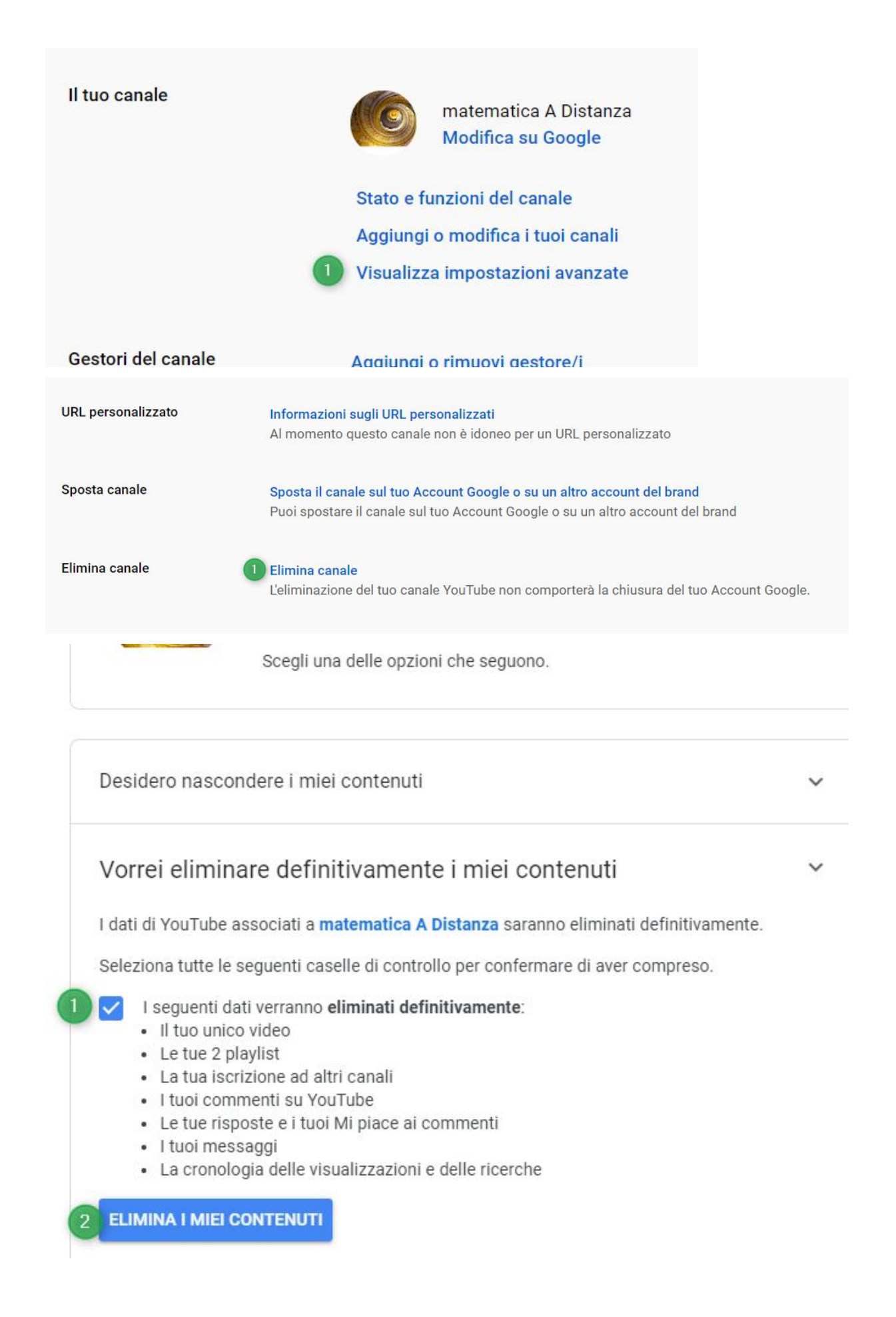

Se successivamente voglio aprire un altro canale devo seguire la procedura vista all'inizio.